## Create an Assignment and Associate it with Your Gradebook Create an Assignment

1. From the course navigation bar, **click** *Content*.

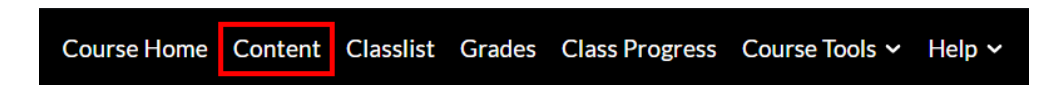

2. A module is used to organize content for each week, unit, etc. Before adding content, create a module. On the left, **scroll** down and **click** within the *Add a module* textbox. **Enter** a name for the module and **press** *Enter*.

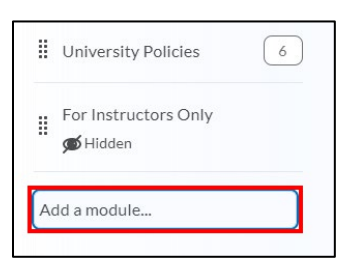

3. Within the module, **click** *Upload / Create*. **Scroll** down and **select** *New Assignment.*

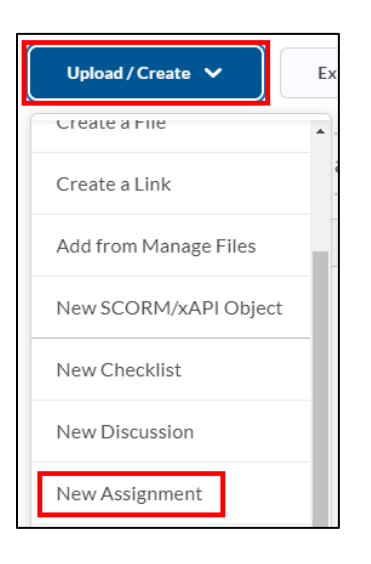

4. **Name** the *assignment*, **select** the *Submission type*, and **enter** *Instructions* if desired. Then **click** *Save*.

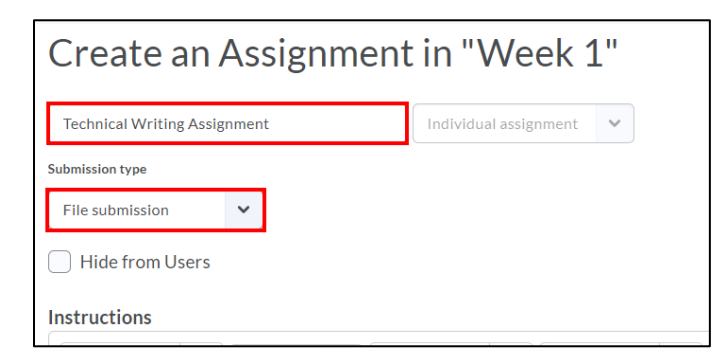

## Create a Grade Item from an Assignment

1. **Scroll** down to the *Activity Details* and **select** *Add a grade item*. A grade item is a column in the gradebook where you can enter grades for assignments, discussions, and quizzes.

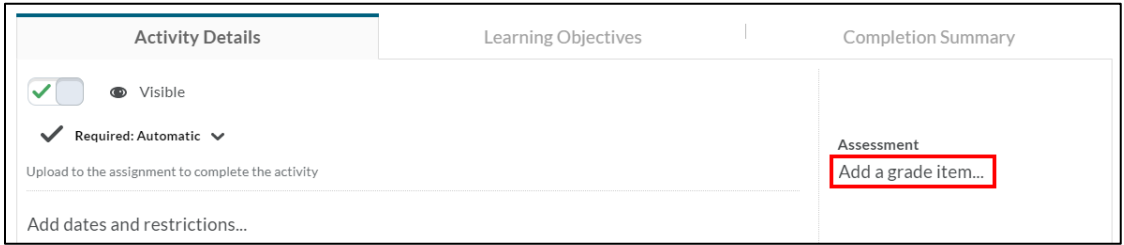

2. **Click** within the *Out textbox* and **enter** the *number of points* the assignment is worth. Then, **click** the **+** icon to create a new grade item. **Click** *Numeric* when prompted to select the type of grade item*.*

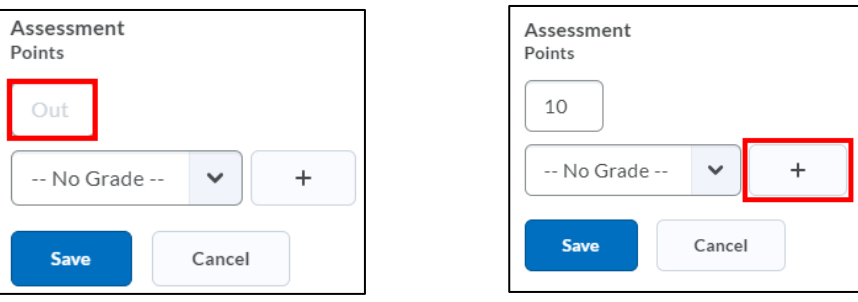

3. **Click** within the *Name textbox* and **enter** the *name* of the grade item as it should appear to students in the gradebook. If you use categories to organize your course, you can assign this assignment to a category.

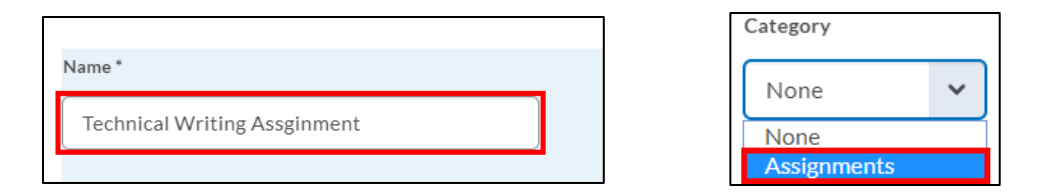

4. **Scroll** down. The *Maximum Points* should be the same as you previously entered. You can **customize** whether a student's score can exceed the maximum number of points, if students can earn bonus points, and whether this grade should be excluded from the final grade calculation.

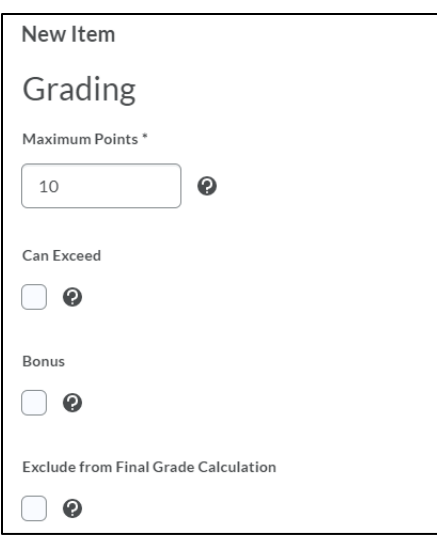

5. **Scroll** down and determine if you would like to customize when this grade item will be visible to students in the gradebook.

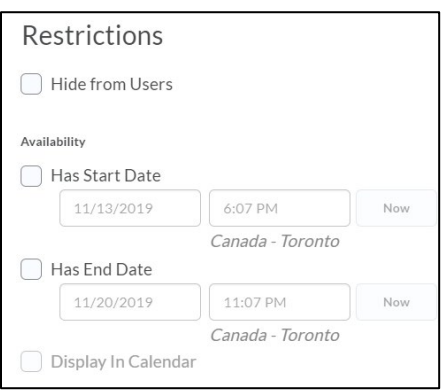

## *Note: These dates customize the availability of the grade item in the gradebook, not the availability of the assignment itself.*

- 6. Review the grade item to ensure the settings are accurate. Then **click Create.**
- 7. You will be brought back to the assignment screen. **Click Save**. A column will now appear in the gradebook for this assignment.

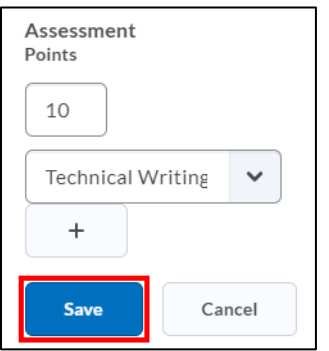

Teaching and Learning Technologies tlt@purdue.edu Last Updated: 3/11/2020